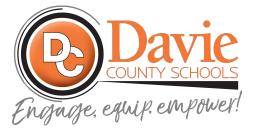

## How to Create a Parent/Guardian Observer Account for Canvas

## STEP 1: In the student's Canvas Account (access through NCEdCloud)

- 1. Student Logs in to NCEdCloud
- 2. Click on the Red Canvas Icon
- 3. Go to Account by clicking the person icon in top left of screen
- 4. Then select Settings
- 5. Then click the "Pair With Observer" button in the right hand navigation
- Write down the code

## Then the parent/guardian creates the account by...

- 1. Going to <a href="https://davie.instructure.com/login/canvas">https://davie.instructure.com/login/canvas</a> (this is not the same link as for students, please make sure you use this link)
- Select "Parent of a Canvas User? Click here for an account"
- 3. Enter your name, email, choose a password, and enter the pairing code (#4 from above)
- 4. Start observing!

To get the Canvas App, watch this Video: **CANVAS Learning Management System Tutorial (Search for Davie County Schools)**